# *50 - Exoneración de Gravámenes a la Importación de Equipos de Riego de uso Agropecuario*

# **Descripción**

Es un certificado que habilita al titular a importar equipos de riego completos, con destino agropecuario, exentos de IVA y el 10 % de anticipo del mismo.

# **¿Qué requisitos previos debo cumplir para la realización del trámite?**

Esta información se encuentra disponible en la web. Para acceder a la misma debe dirigirse al siguiente enlace y buscar allí el trámite por su nombre: <https://www.gub.uy/tramites/>

# **¿Qué requerimientos necesita para poder realizar este trámite en línea?**

El usuario debe ingresar a la página del Portal del Estado [https://www.gub.uy](https://www.gub.uy/) o directamente a la página del MGAP (Ministerio de Ganadería, Agricultura y Pesca) <https://www.gub.uy/ministerio-ganaderia-agricultura-pesca> Una vez allí debe ubicar el trámite que desea realizar y seleccionar "Iniciar trámite en línea".

También debe verificar su identidad de forma presencial. Para eso debe concurrir a los Puntos de Atención al Cliente (PAC), los cuales están identificados en el siguiente enlace: <https://portal.gub.uy/wps/portal/peu/subhomes/pac>

Si el ciudadano dispone de cédula de identidad electrónica y el correspondiente dispositivo de lectura, podrá autenticarse para realizar el trámite utilizando la modalidad de firma avanzada. En este caso el ciudadano también puede gestionar en línea el aumento de nivel de garantía de su identidad ingresando a: [https://www.gub.uy/tramites/validacion-identidad-usuario-gubuy](https://www.gub.uy/tramites/validacion-identidad-usuario-gubuy-id-uruguay)[id-uruguay](https://www.gub.uy/tramites/validacion-identidad-usuario-gubuy-id-uruguay)

# **¿Cuáles son los pasos que debo seguir para realizar este trámite en línea?**

Se debe completar el formulario de ingreso de la solicitud con los datos necesarios para iniciar el trámite.

Convenciones generales en el ingreso de la información:

- Asterisco (\*) a la derecha de la descripción de los datos indica que la información debe ser completada en forma obligatoria.
- Símbolo de pregunta asociado a un campo le proporciona información de utilidad.
- En la parte inferior de las distintas secciones se presentan las siguientes acciones posibles: Anterior (vínculo para ir a la sección anterior), Siguiente (botón para ir a la siguiente sección) y Finalizar (culmina con la tarea).
- Las grillas tienen un enlace 'Agregar' que permite insertar líneas en la misma.

# **FORMULARIO DE INGRESO DE UN TRÁMITE**

El formulario está formado por una serie de secciones, en las que el ciudadano debe ir ingresando la información requerida.

# ➢ **Ingresar Solicitud**

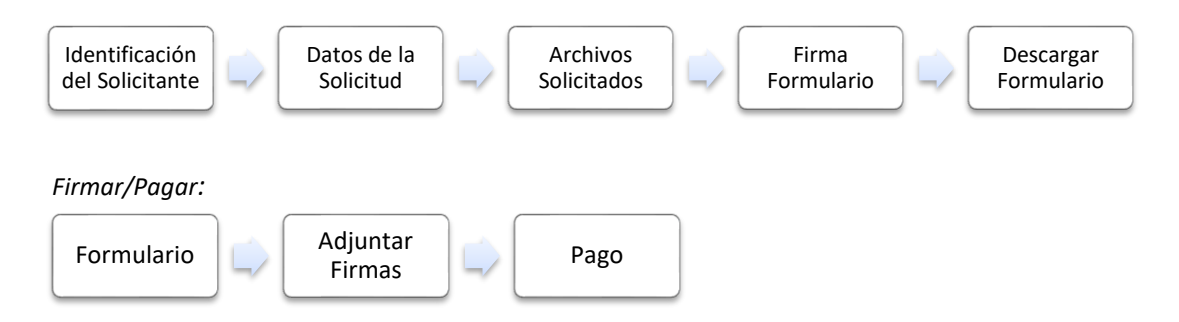

## **1. IDENTIFICACIÓN DEL SOLICITANTE**

En esta sección se solicitan los datos del solicitante así como el consentimiento para incorporar la información suministrada a la base de datos, en el marco de la ley N° 18.331 de Protección de Datos Personales y acción de Habeas Data (LPDP).

#### **Solicitante**

#### **a. Datos Personales**

Se muestran los datos del usuario logueado en el sistema.

- Tipo de Documento
- Número de Documento
- Apellidos
- Nombres

#### **b. Datos de Contacto**

- Teléfono\*
- Otro Teléfono: En caso de contar con otro teléfono de contacto indicarlo aquí.
- Correo Electrónico\*

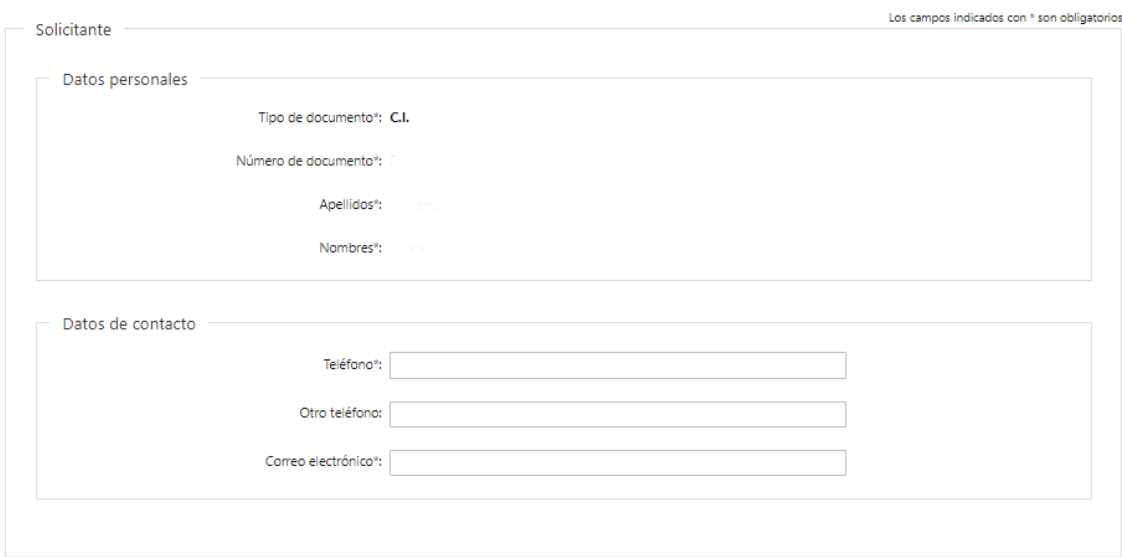

#### **Representante Legal del Solicitante**

#### **c. Los datos del Representante Legal coinciden con los del solicitante**

En caso de seleccionar esta opción, se copian los datos del bloque Solicitante en el bloque Representante Legal, permitiendo modificarlos.

## **d. Identificación del Representante Legal**

- Tipo de documento\*: CI (Cédula de Identidad)/Pasaporte/Otros
- Número de Documento\*
- Apellidos\*
- Nombres\*

## **e. Datos de Contacto**

- Teléfono\*
- Otro Teléfono: En caso de contar con otro teléfono de contacto indicarlo aquí.
- Correo Electrónico\*

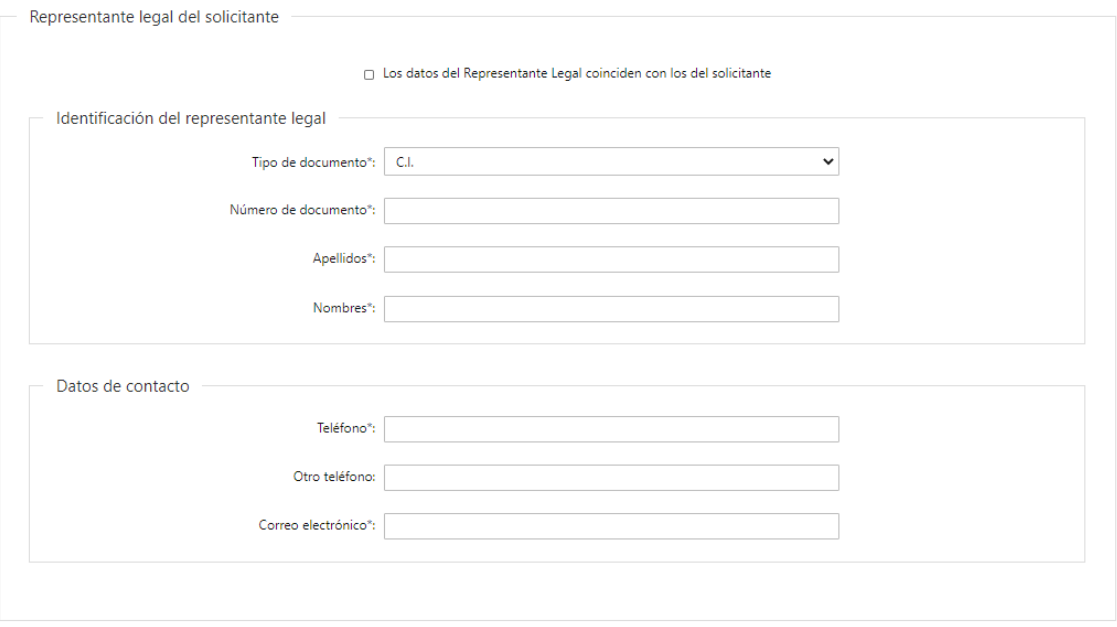

## **Datos del Técnico**

#### **f. Identificación del Técnico**

- Tipo de documento\*: CI (Cédula de Identidad)/Pasaporte/Otros
- Número de Documento\*
- Apellidos\*
- Nombres\*

# **g. Datos de Contacto**

- Teléfono\*
- Otro Teléfono: En caso de contar con otro teléfono de contacto indicarlo aquí.
- Correo Electrónico\*

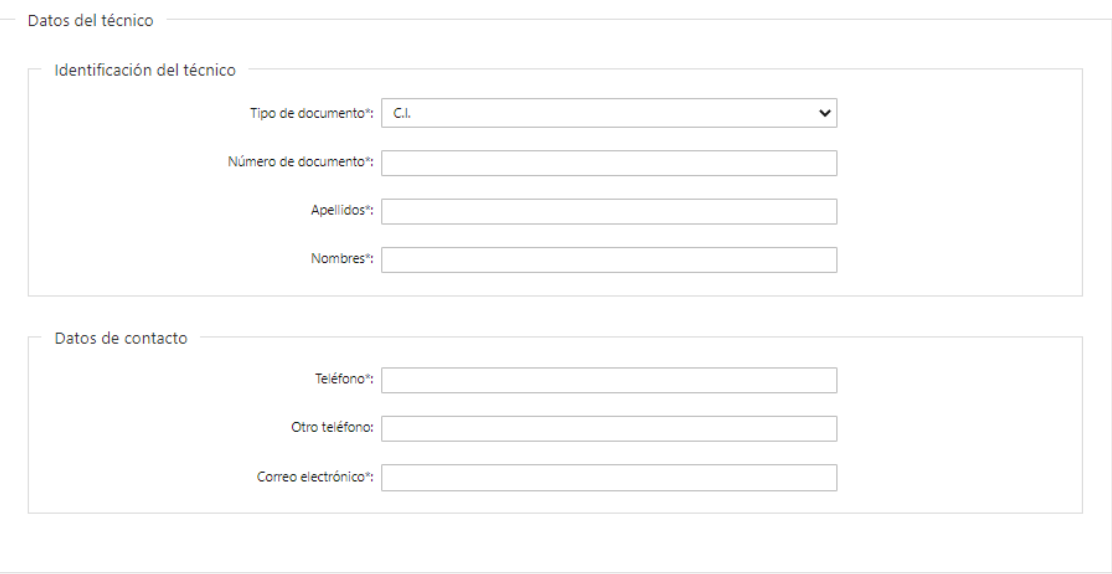

# **h. Cláusula de consentimiento informado**

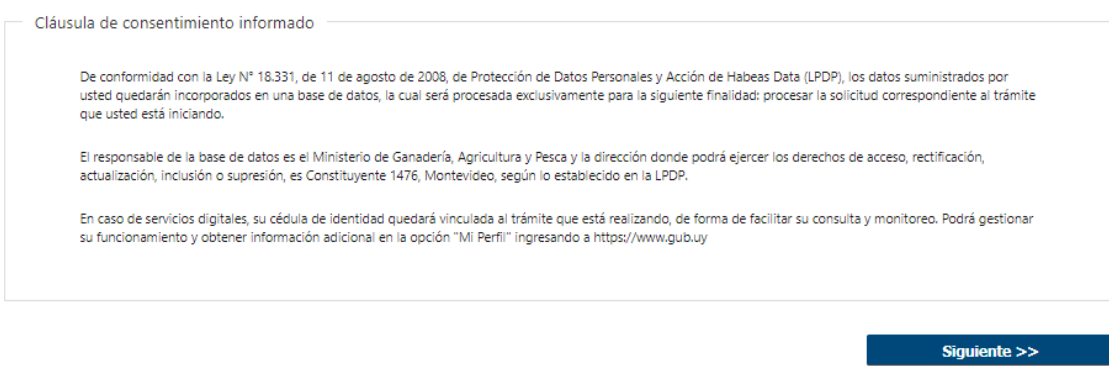

#### **2. DATOS DE LA SOLICITUD**

En esta sección se procede a solicitar información específica para el presente trámite.

#### a. **Instructivo**

Descargar instructivo para la importación de equipos de riego. Se incluye un enlace que redirecciona a:

Los campos indicados con \* son obligatorios

[https://www.gub.uy/ministerio-ganaderia-agricultura](https://www.gub.uy/ministerio-ganaderia-agricultura-pesca/comunicacion/publicaciones/instructivo-para-importacion-equipos-riego)[pesca/comunicacion/publicaciones/instructivo-para-importacion-equipos-riego](https://www.gub.uy/ministerio-ganaderia-agricultura-pesca/comunicacion/publicaciones/instructivo-para-importacion-equipos-riego)

Instructivo

Descargar instructivo para la importación de equipos de riego: https://www.gub.uy/ministerio-ganaderia-agricultura-pesca/comunicacion/publicaciones/instructivo-para-importacion-equipos-riego

#### b. **Información del Proyecto**

A continuación, se deben indicar los datos del proyecto:

- ¿Tiene proyecto de riego aprobado? \*: Puede tomar uno de los siguientes valores:
	- o SI
	- o NO
- Número de Resolución\*: Se habilita si se indicó ¿Tiene Proyecto de riego aprobado? =SI
- ¿Tiene proyecto de riego en trámite? \*: Puede tomar uno de los siguientes valores:
	- o SI
	- o NO
- Número de Trámite\*: Se habilita si se indicó ¿Tiene Proyecto de riego en trámite? =SI

• Leyenda: "No es posible iniciar este trámite si no dispone de un proyecto de riego aprobado o en trámite.". Se muestra en caso de indicar ¿Tiene proyecto de riego aprobado?=NO y ¿Tiene proyecto de riego en trámite? =NO

Caso 1) Tiene Proyecto de riego aprobado.

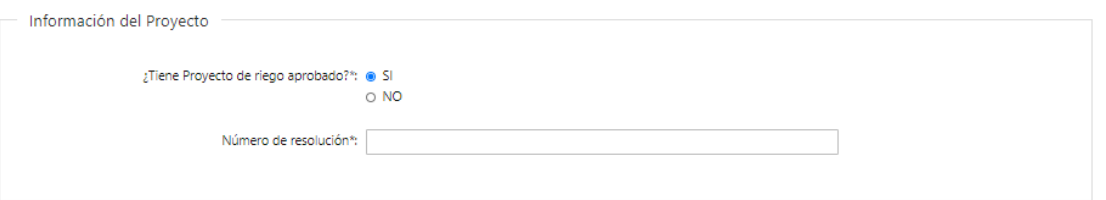

## Caso 2) Tiene Proyecto de riego en trámite

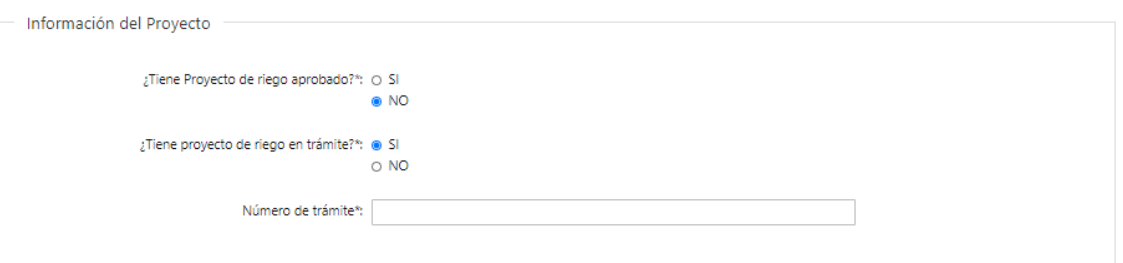

Caso 3) No dispone de un Proyecto de riego aprobado ni en trámite: En este caso no es posible continuar con el trámite.

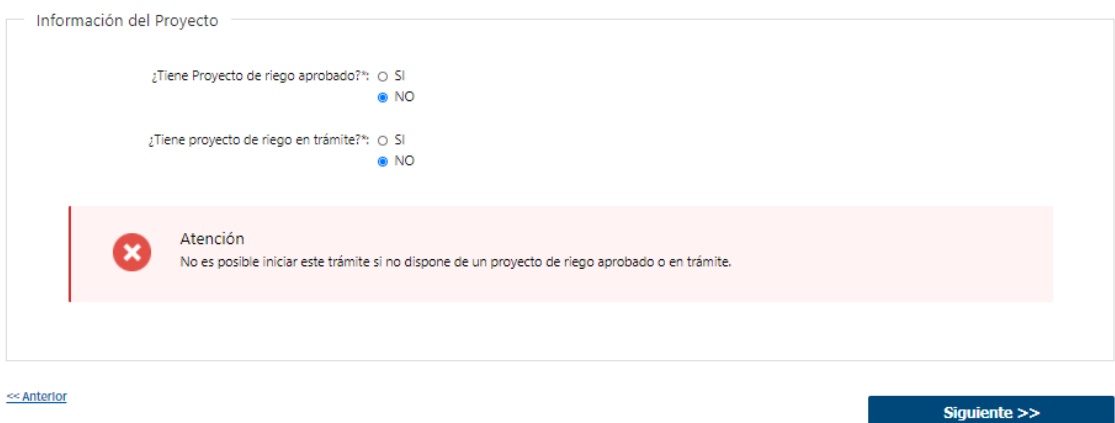

## c. **Ubicación de equipos\***

Grilla de ubicaciones que se habilita solo en caso de haber seleccionado ¿Tiene proyecto de riego aprobado? =SI o ¿Tiene Proyecto de riego en trámite? =SI. La grilla cuenta con los siguientes campos:

- Departamento\*: combo con todos los departamentos del Uruguay.
- Padrón\*

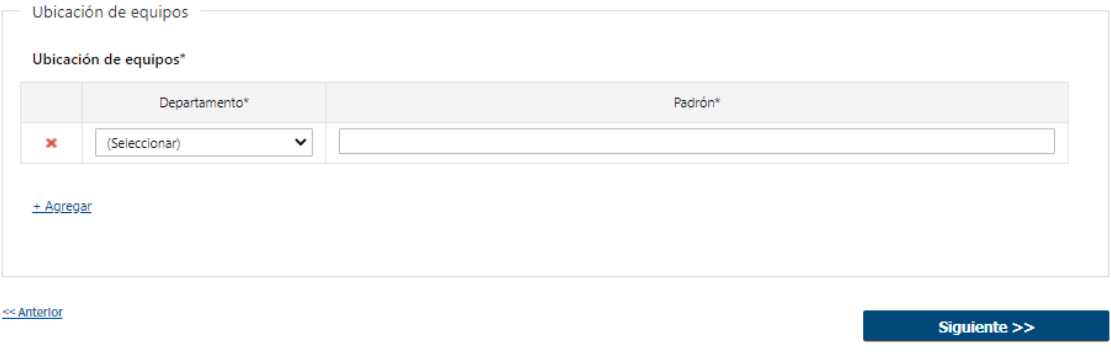

## **3. ARCHIVOS SOLICITADOS**

Se deben adjuntar los archivos requeridos para poder continuar con el trámite:

- Carta\*: Carta dirigida al Director de la División de Suelos y Aguas solicitando ampararse en el decreto Nº 127/90.
	- Botón Help: "Las extensiones permitidas son pdf, doc, docx."
- Informe Técnico\*: Informe técnico firmado por Ingeniero Agrónomo con la información solicitada en el instructivo.

Botón Help: "Las extensiones permitidas son pdf, doc, docx."

• Factura(s) con el detalle de cada unidad que integra el equipo de riego: Se pueden subir hasta 10 archivos.

Botón Help: "Se podrán adjuntar hasta 10 archivos. Las extensiones permitidas son: pdf, jpg, png", doc, docx."

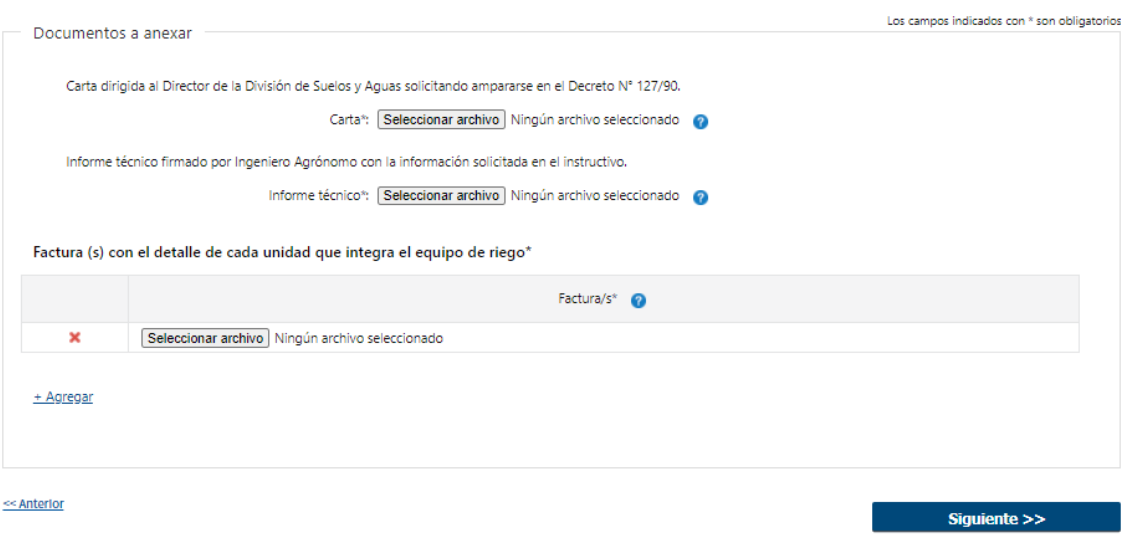

#### **4. FIRMA FORMULARIO**

Será opcional la firma en el momento del representante legal, para lo cual se pregunta: ¿Desea firmar ahora electrónicamente?

En caso de seleccionar No, podrá descargar el formulario en pdf y firmarlo electrónicamente fuera de la plataforma.

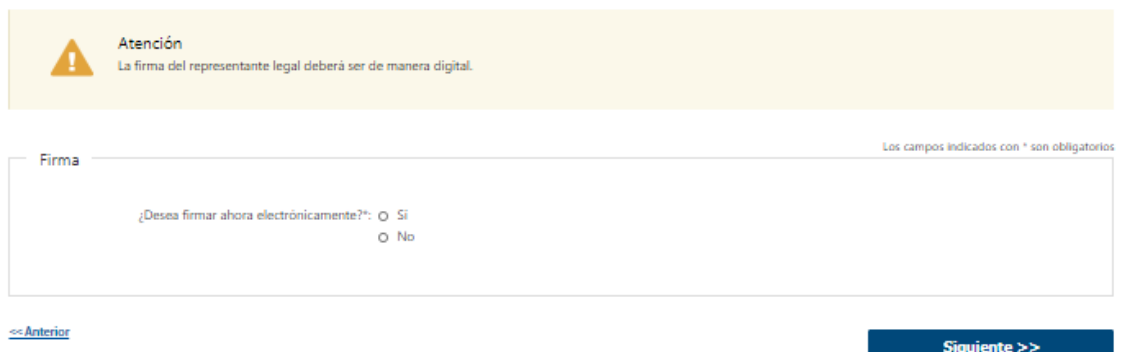

#### **5. DESCARGAR FORMULARIO**

Se genera un archivo con formato "pdf" con los datos de toda la solicitud, para que sea firmado por el representante legal.

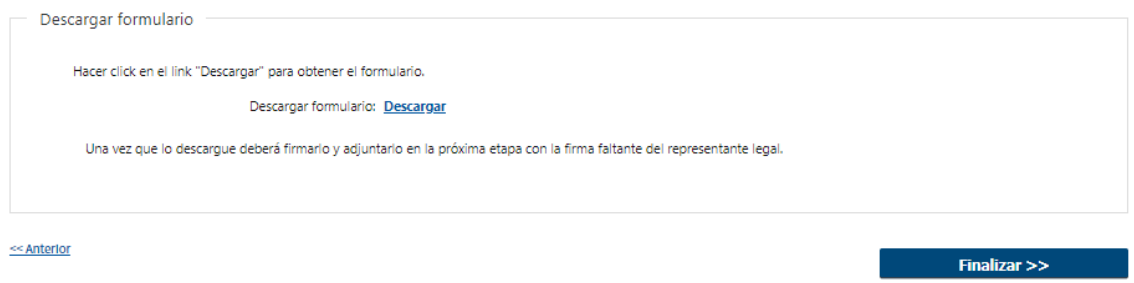

Para registrar firmas electrónicas sobre dicho archivo, es necesario contar con una herramienta que provea dicha funcionalidad. Por ejemplo, AGESIC brinda una plataforma en línea [\(https://plataformadefirma.agesic.gub.uy\)](https://plataformadefirma.agesic.gub.uy/), en la que se puede subir un archivo y realizar la firma electrónica. El firmante debe contar con una cédula con chip electrónico y un lector de tarjetas (o algún otro medio de firma electrónica avanzada en la nube, por ejemplo TuId de ANTEL).

Se recomienda utilizar los navegadores Mozilla Firefox y Chrome en sus últimas versiones disponibles.

## **6. FORMULARIO**

Si no se hubiera descargado el formulario en el paso anterior, se brinda la posibilidad de descargarlo.

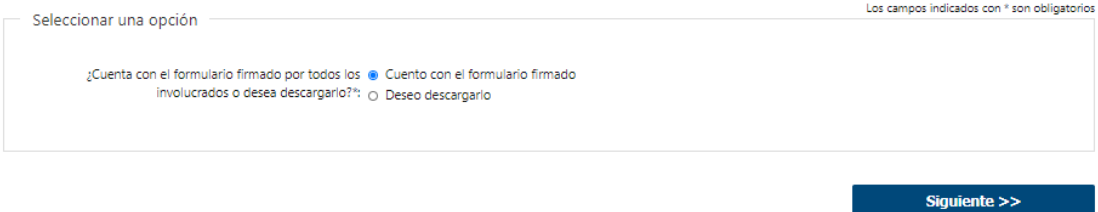

#### **7. ADJUNTAR FIRMAS**

Se debe adjuntar el formulario ya firmado electrónicamente por el representante legal.

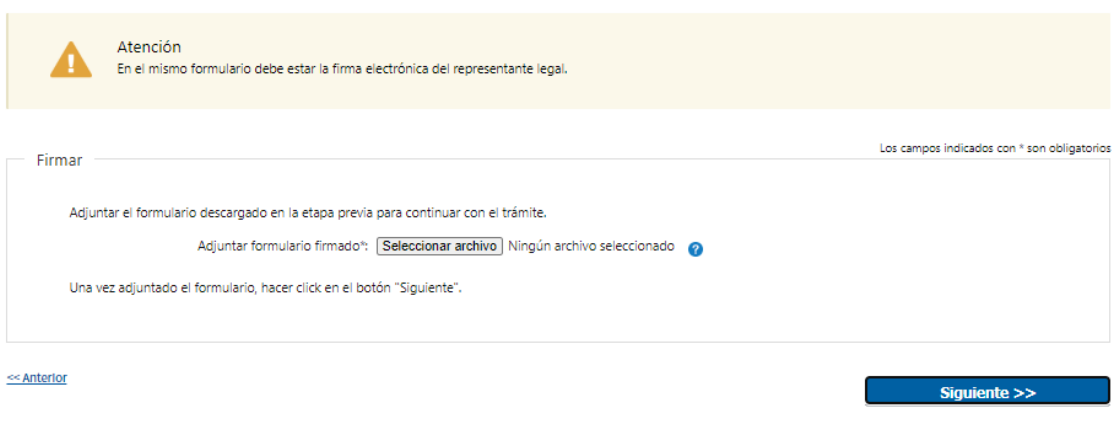

# **8. PAGO**

**Pago online**: El pago del timbre correspondiente se realiza de forma online. Se deberá presionar el botón Pagar Timbre y efectuar el pago correspondiente. Luego se muestra un mensaje con el resultado del pago, que puede ser: Confirmado, Pendiente o Error en el Pago.

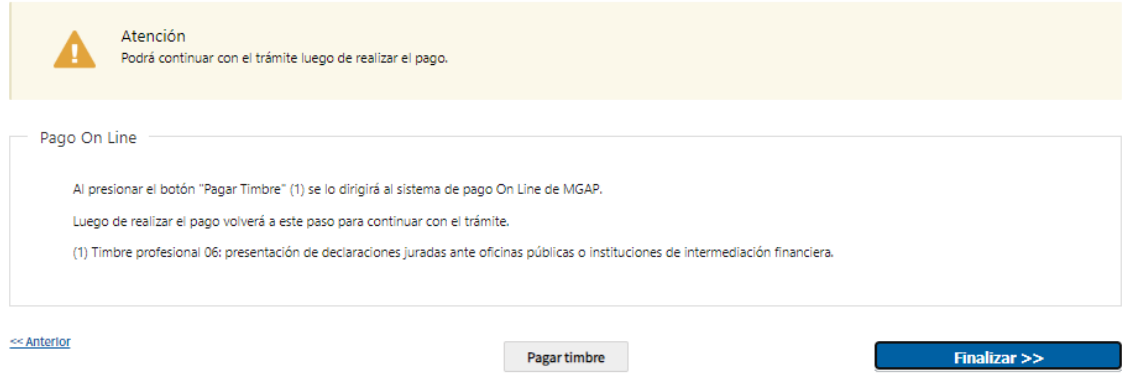

Al presionar el botón Pagar Timbre se invoca a la pasarela de Pagos, donde deberá seleccionarse la forma de pago deseada:

## Seleccione la forma de pago de su preferencia:

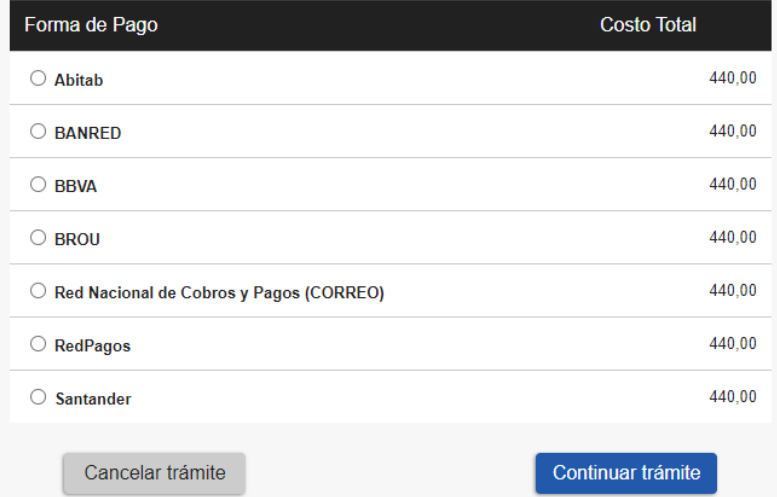

En el caso de seleccionar un medio de pago distinto a Transferencia Bancaria, se habilita la impresión del código de barras, que será el comprobante con el que debe dirigirse a la red de cobranza seleccionada:

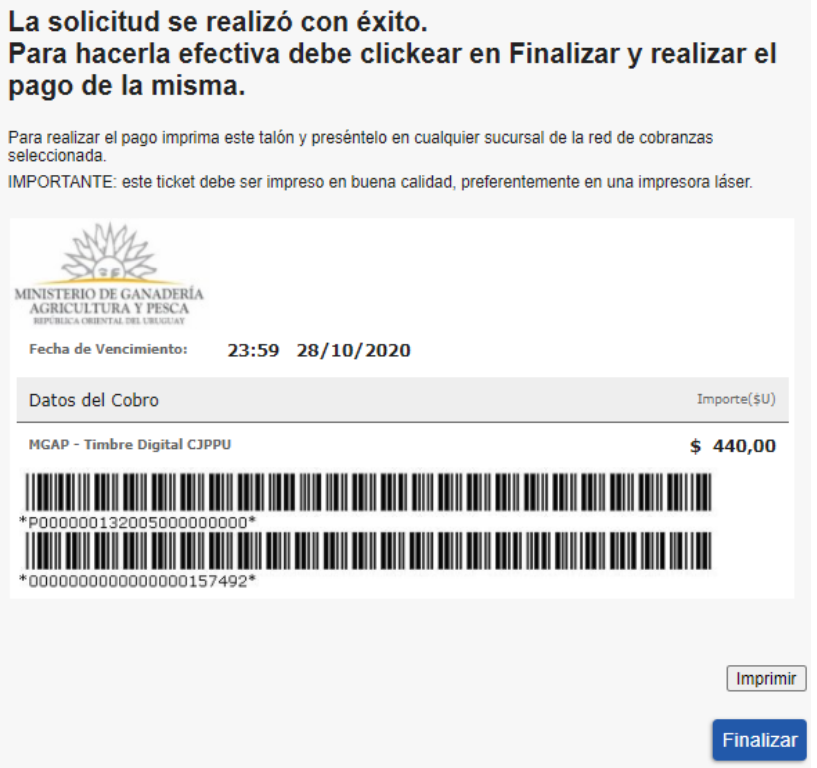

A continuación, dependiendo del resultado del Pago, se emitirá uno de los siguientes mensajes:

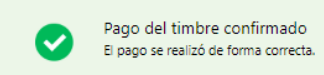

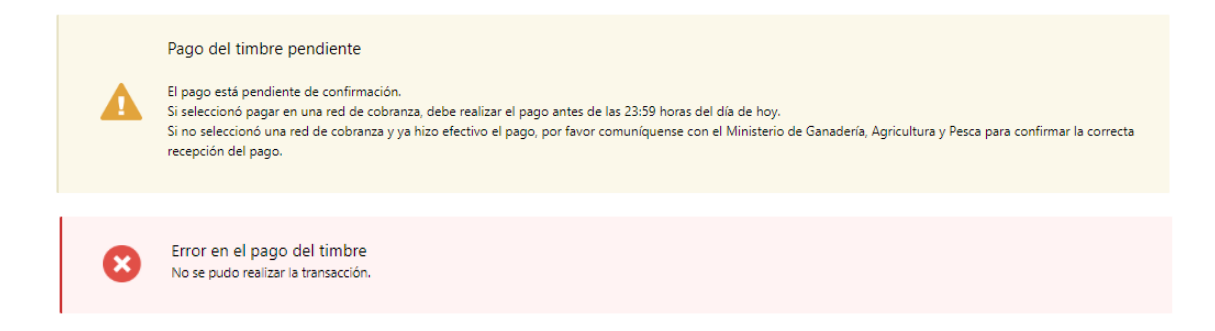

#### ➢ **Confirmación de inicio de trámite**

Al finalizar el ingreso de la solicitud, se notifica vía correo electrónico que el trámite ha sido iniciado. Se incluye información de interés para su seguimiento.

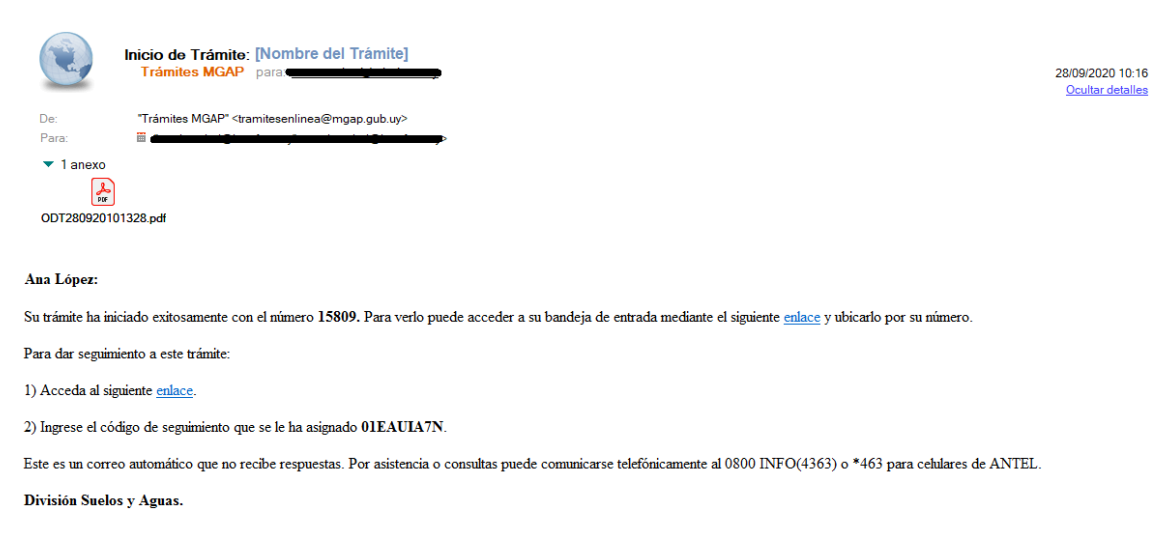

## **MODIFICACIÓN DE DATOS DE LA SOLICITUD**

#### ➢ **Solicitud de Corrección de Datos**

Luego de iniciado el trámite, se realiza un proceso de revisión de los datos ingresados en el formulario. En caso de encontrar observaciones, se le notifica vía correo electrónico el detalle de las mismas.

> 28/09/2020 10:50 Ocultar detal

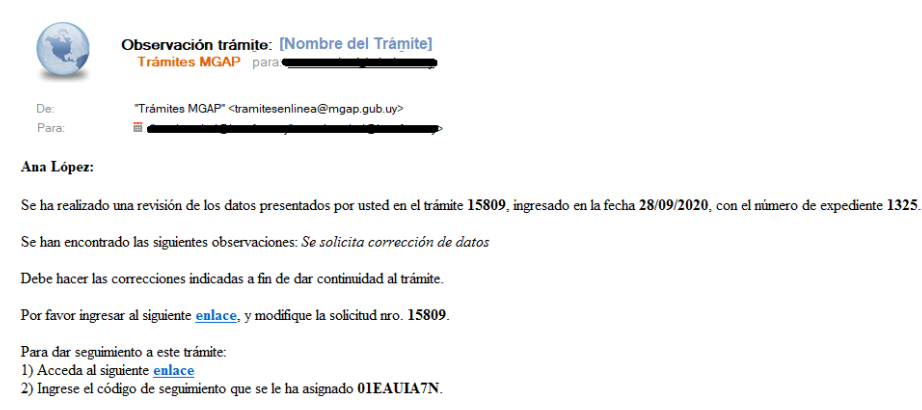

Este es un correo automático que no recibe respuestas. Por asistencia o consultas puede comunicarse telefónicamente al 0800 INFO (4363) ó \*463 para celulares de ANTEL.

División Suelos y Aguas.

# ➢ **Modificar Solicitud**

En caso de recibir una comunicación vía correo electrónico, indicando que hay observaciones al trámite iniciado, debe acceder al enlace allí indicado y realizar las modificaciones que le fueron requeridas.

El formulario al que accede es similar al formulario de ingreso, contando con un paso previo al inicio, donde se indican las observaciones que le fueron realizadas. También se incluye un paso Pago

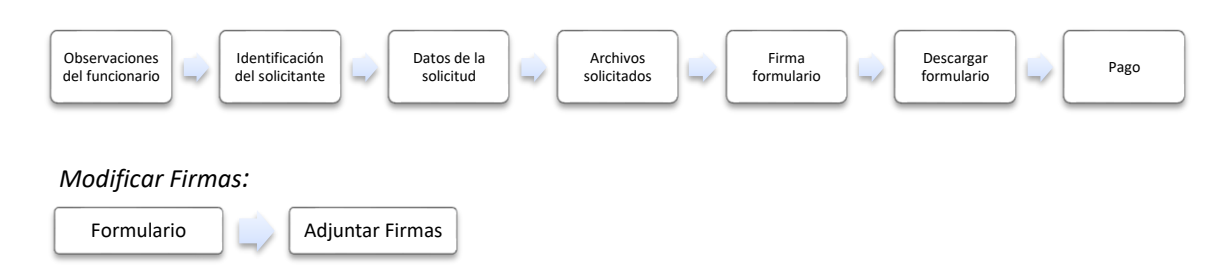

# **1. OBSERVACIONES DEL FUNCIONARIO**

En esta sección se visualizan las observaciones realizadas por el funcionario.

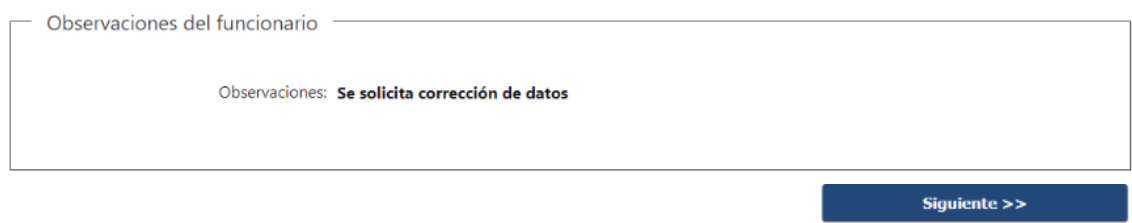

# **2. DATOS INGRESADOS EN EL FORMULARIO DE INGRESO**

En las secciones subsiguientes, puede acceder a los datos que han sido provistos en el Formulario de Ingreso de la solicitud, a fin de modificar lo que corresponda en función de las observaciones que le fueron realizadas.

Se puede modificar y/o eliminar cualquier dato o archivo adjunto que haya ingresado anteriormente en el formulario.

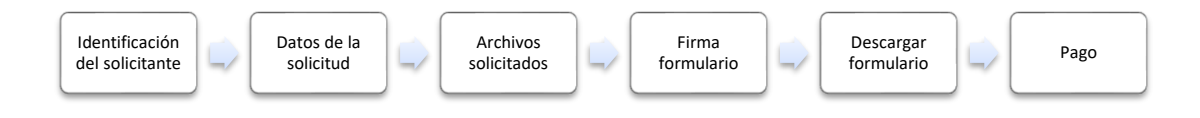

# **APROBACIÓN DEL INICIO DEL TRÁMITE**

Una vez que los datos provistos en el formulario han sido validados por el funcionario, recibirá una comunicación con la aceptación del ingreso de la solicitud. En el correo electrónico recibido se provee información de interés para realizar el seguimiento del trámite.

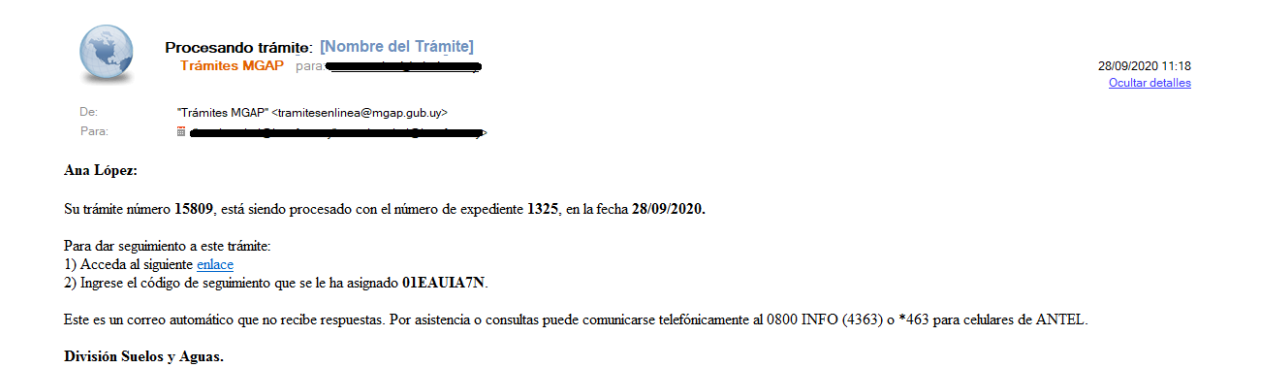

# **¿Dónde puedo hacer seguimiento de mis Trámites?**

Puede hacer el seguimiento de los trámites en los que participó accediendo con su usuario en el siguiente enlace:<https://www.gub.uy/tramites/seguimiento>

Únicamente tendrá acceso a los pasos del trámite en los que participó el usuario logueado.

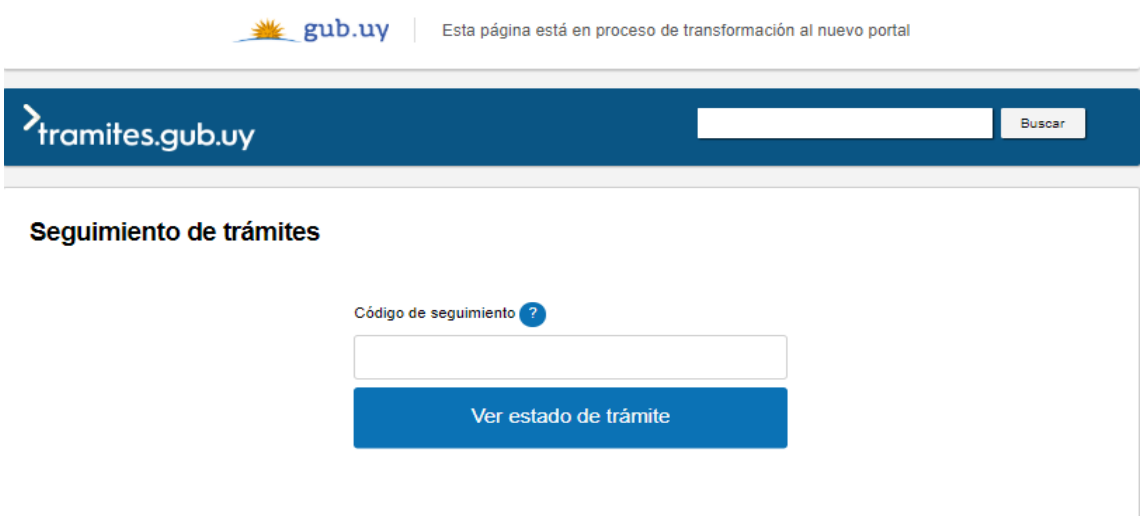

# **¿Cómo continúa el trámite dentro del organismo una vez iniciado en línea?**

Luego de iniciado el trámite, la información recibida es analizada por Mesa de Entrada DGRN, que puede realizar una de las siguientes acciones:

- Aprobar Solicitud: Indica que se ha completado correctamente la información solicitada y continúa con el trámite dentro del organismo.
- Solicitar Corrección de Datos: El trámite es devuelto al ciudadano a fin de que realice las correcciones solicitadas por el funcionario en las observaciones. Esto ya ha sido detallado en el punto 'Modificación de datos de la solicitud'.
- Cancelar el trámite: Se procede a la cancelación del trámite.

El ciudadano recibe un correo electrónico indicando la acción realizada. Si se solicita corrección de datos o se cancela el trámite se adjuntan las observaciones/motivo del rechazo respectivamente.

En caso de que se haya aprobado el inicio del trámite, se deriva a División Suelos y Aguas.

Los Técnicos de la División Suelos y Aguas proceden a realizar el análisis de la solicitud. En caso de que así lo consideren, pueden solicitar documentación original/información complementaria o bien cancelar el trámite, situaciones que serán comunicadas al solicitante por correo electrónico.

Por otra parte, si la información es correcta y completa proceden a realizar el Informe Técnico y emitir los Certificados. A continuación, se deriva a las áreas que corresponda para recabar las firmas necesarias.

Una vez que los certificados han sido firmados, se procede a citarlo a través de un correo electrónico que será emitido por el sistema, para que pase a retirar los mismos en la Secretaría Suelos y Aguas, quien dejará constancia de la notificación.

#### **FIN DE TRÁMITE**

Al finalizar el trámite, el sistema envía una notificación automática al Ciudadano. En dicho correo se incluye las indicaciones ingresadas por la Secretaría Suelos y Aguas y opcionalmente puede incluirse un archivo adjunto.

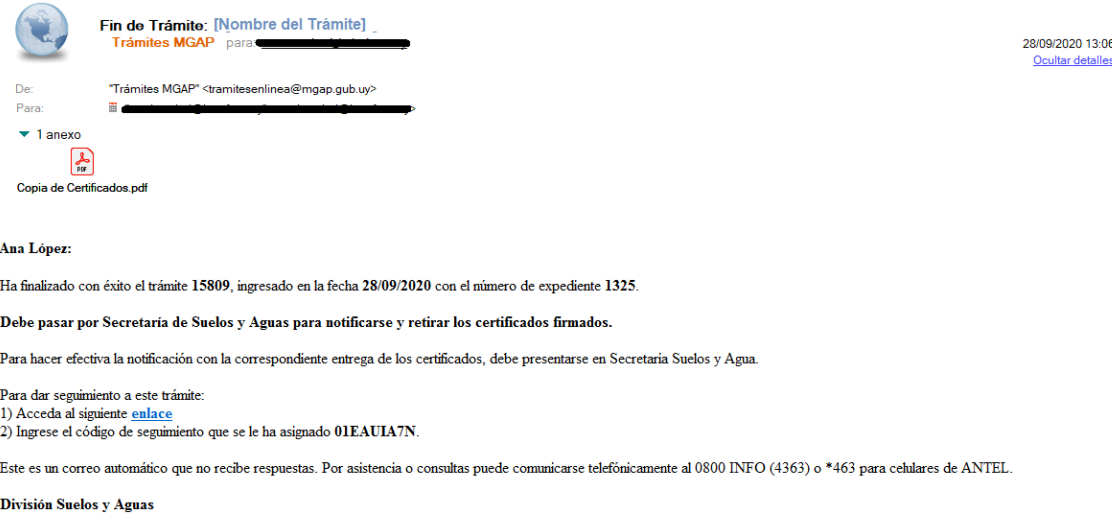

# **¿Dónde puedo realizar consultas?**

En Mesa de Entrada DGRN

• En forma telefónica a través del **2309 7025 – 2309 6008**

En los canales de Atención Ciudadana:

- En forma telefónica a través del **0800 – INFO (4636) o \*463.**
- Vía web a través del mail: [atencionciudadana@agesic.gub.uy](mailto:atencionciudadana@agesic.gub.uy)
- En forma presencial en los Puntos de Atención Ciudadana, ver direcciones en [www.atencionciudadana.gub.uy](http://www.atencionciudadana.gub.uy/)